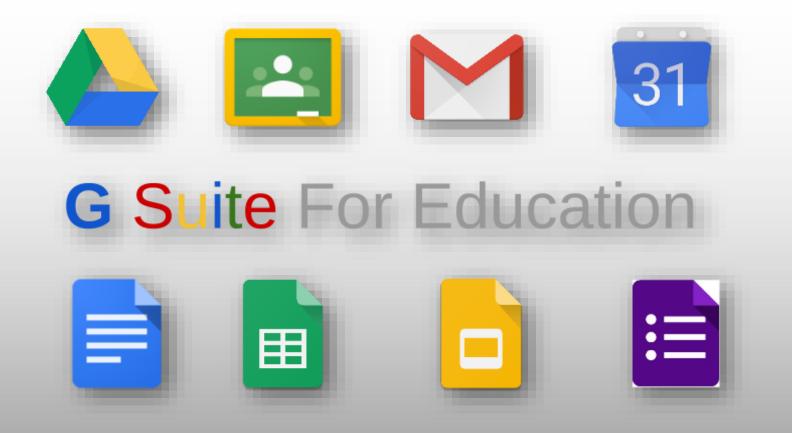

### Introduction

Logging in Education Apps Google Drive Google Classroom - completing and submitting work

Creating Documents
Accessing Live lessons

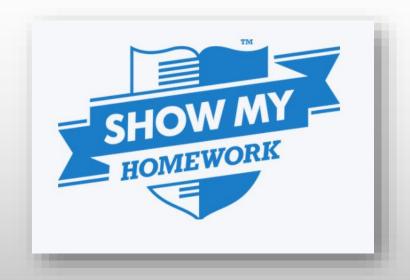

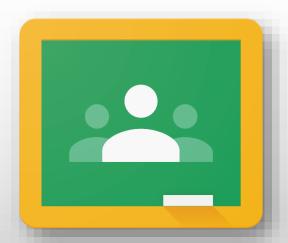

Google Classroom

- SMHW will cease to be used by the College as of 31/10/20
- All home learning will be set on Google Classroom

## Laptop or Phone?

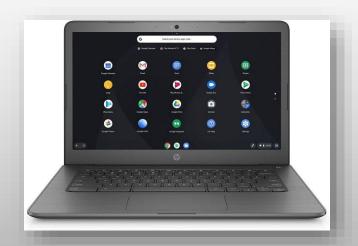

- Expectation that all pupils have exclusive access to a computer/laptop/Chromebook
- Better visibility for online lessons (larger screens)
- Easier to complete and submit assignments
- Easier to navigate through resources on Google Drive

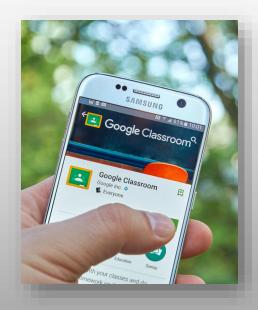

- Google Education Apps free to download (Drive, Classroom etc..)
- Excellent for notifications
- Easy and quick to photograph and upload written work to Google Classroom

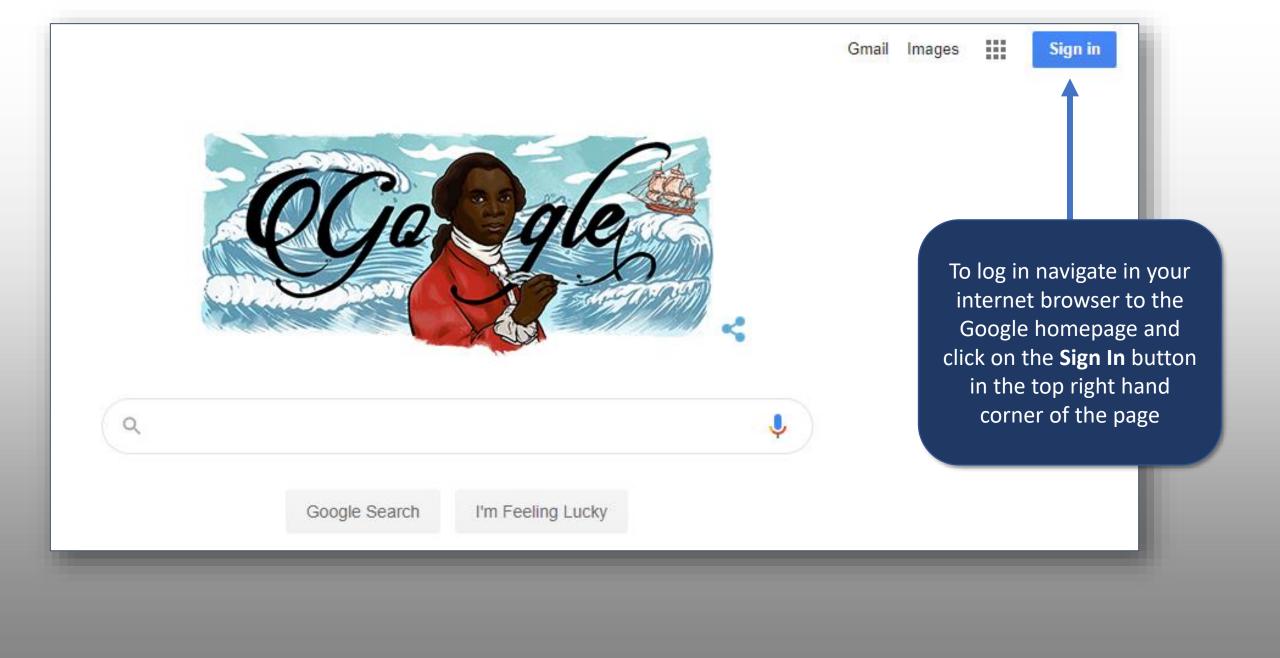

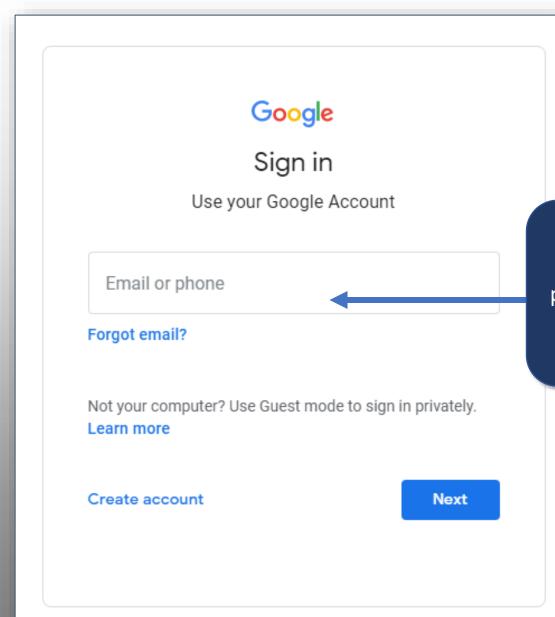

You will then be asked to enter your **Google username and password**. If you have your own

personal Google account you will need to log out –

only your **College account** will access the online

learning resources

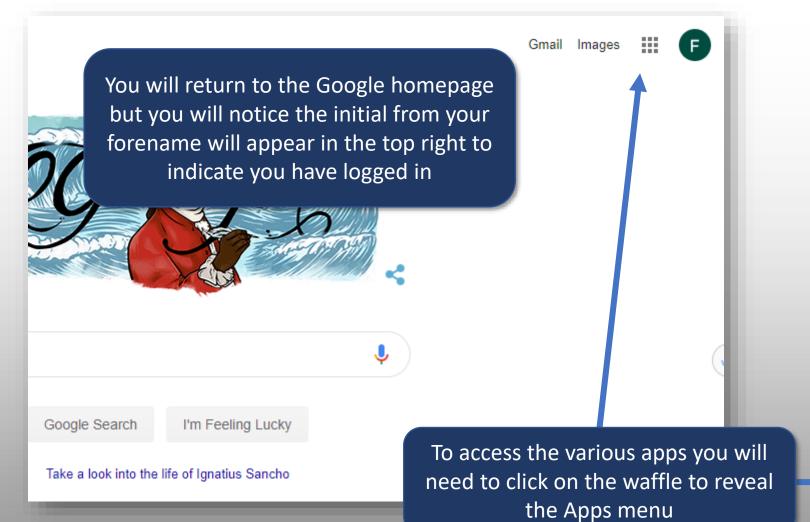

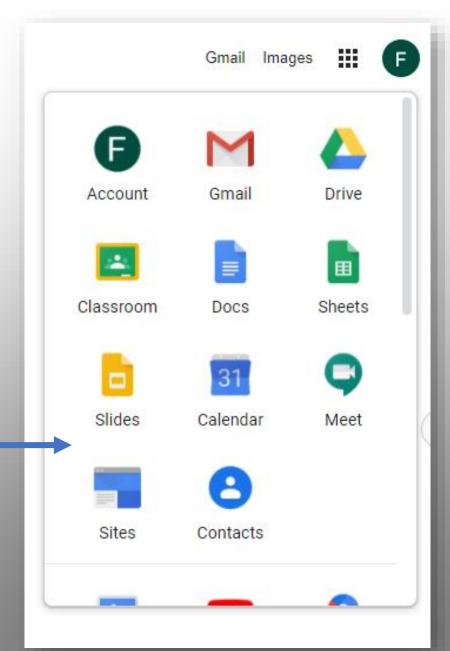

#### Classroom

This is where teachers set work for pupils to complete and deliver live lessons

#### Docs

This is the Google version of Word

#### Slides

This the Google version of PowerPoint

#### The Apps Menu

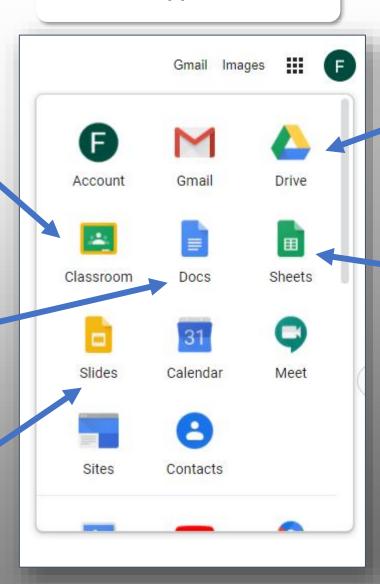

#### Drive

This is the online storage which contains a resource library for pupils and their own personal drive to store documents

#### Sheets

This is the Google version of Excel

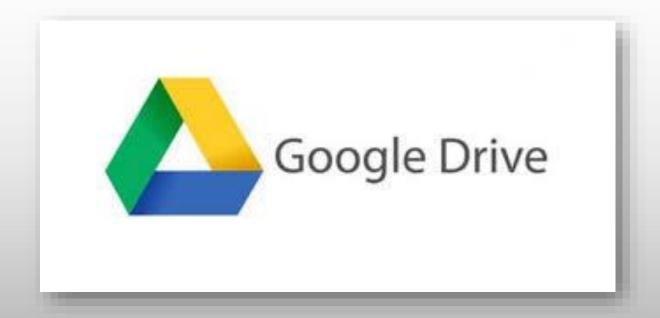

overview of Google's online storage

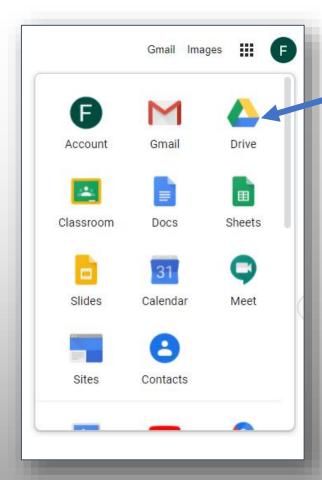

#### From the Apps menu select **Drive**

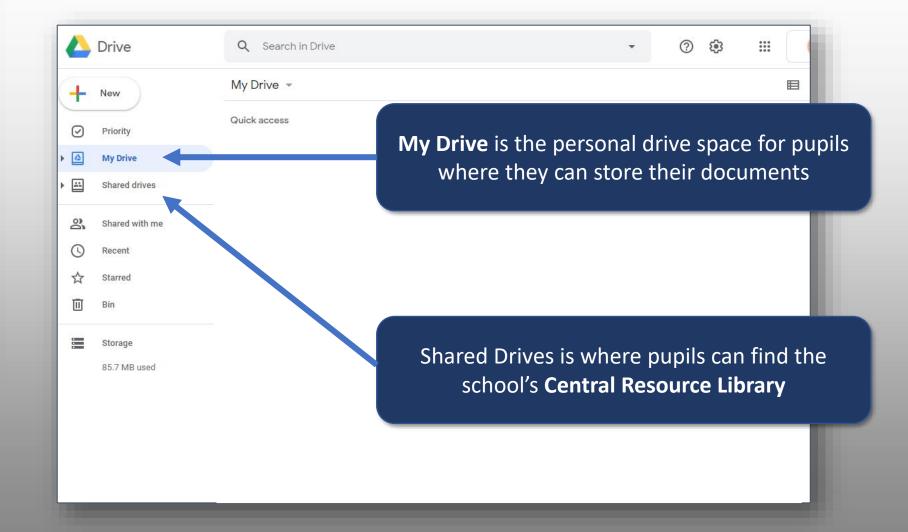

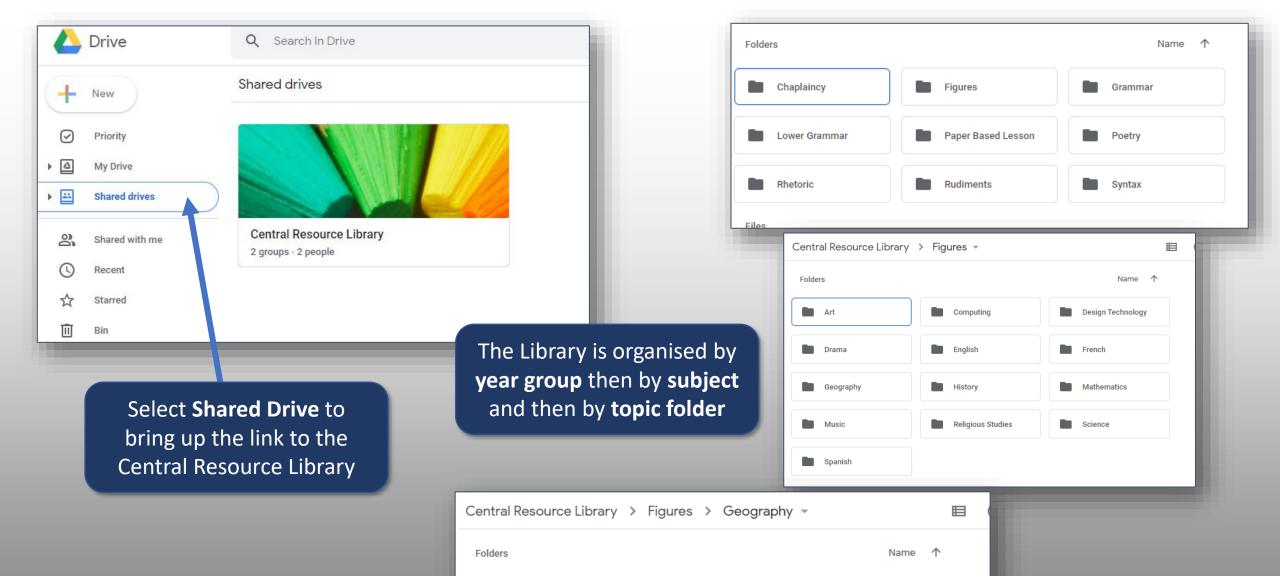

7.4 Rivers landscapes

71 Gg 1

7.5 The UK

7.3 Coastal Landscap...

7.6 The UK continued

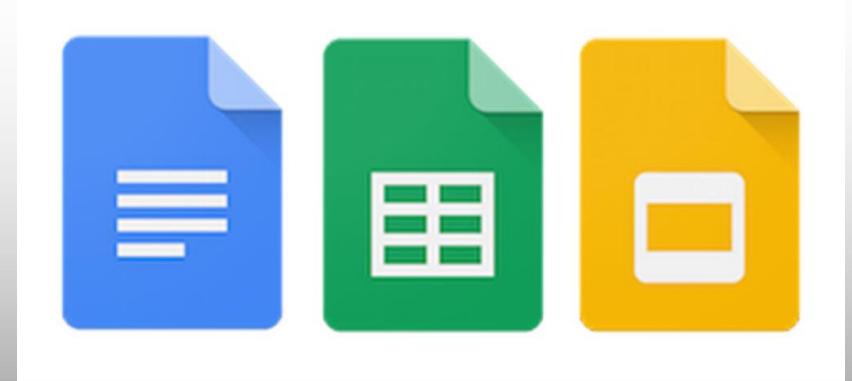

overview of Google Docs, Sheets and Slides

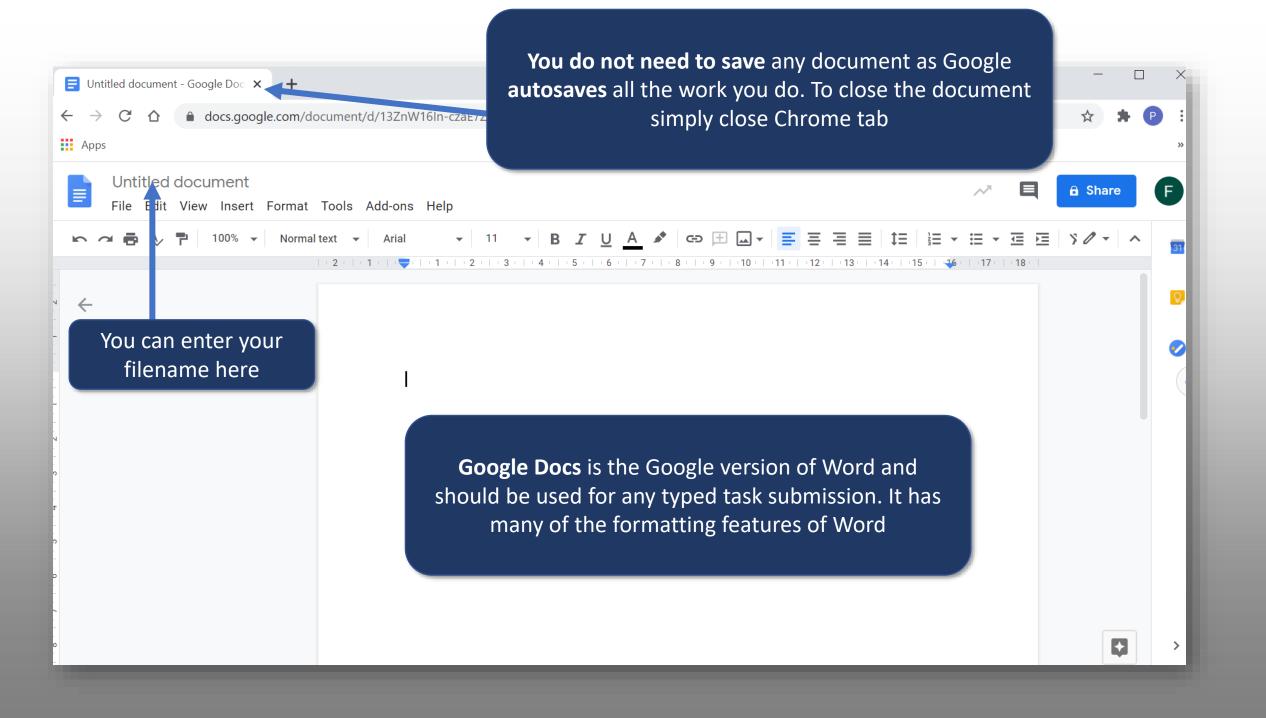

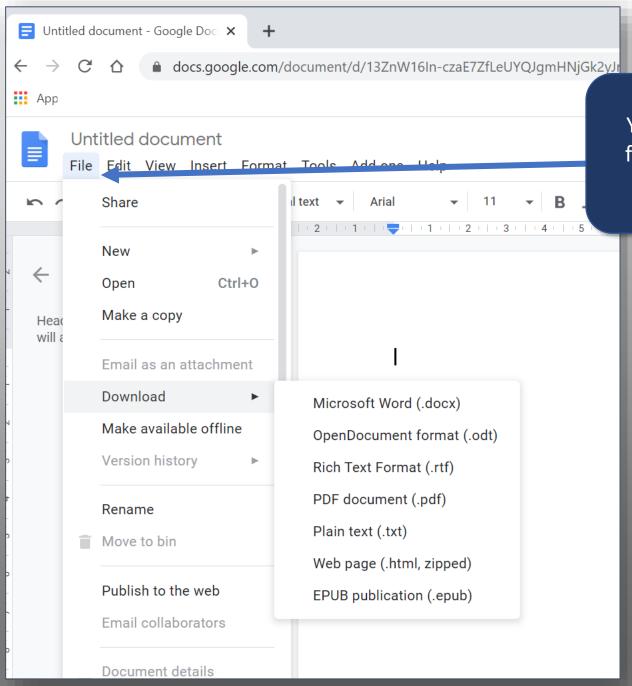

You can download your **Google Doc** in a variety of formats including **Word** and **PDF** by going to File – Download.

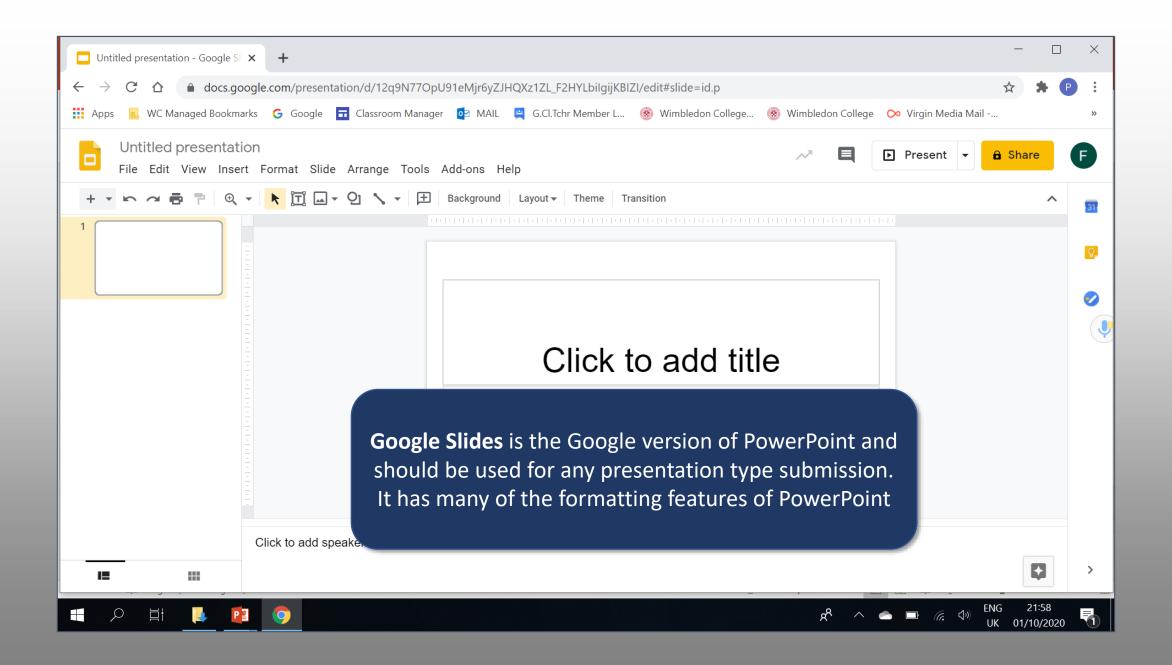

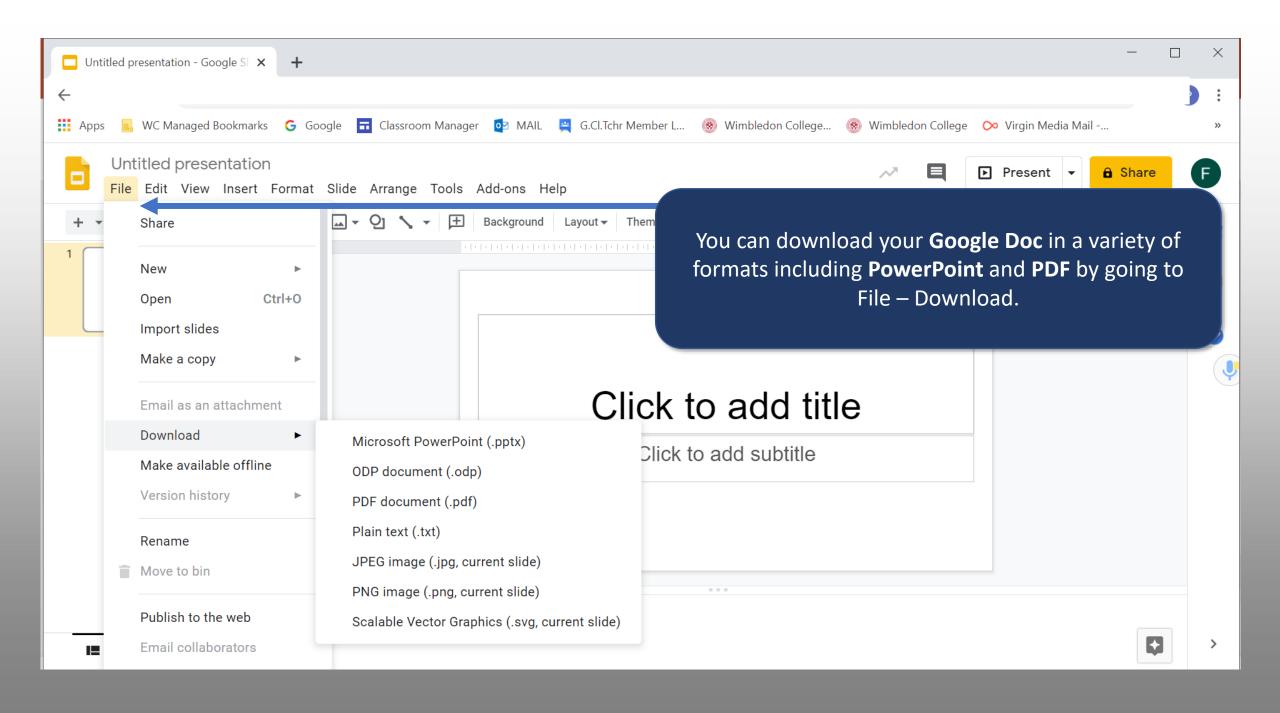

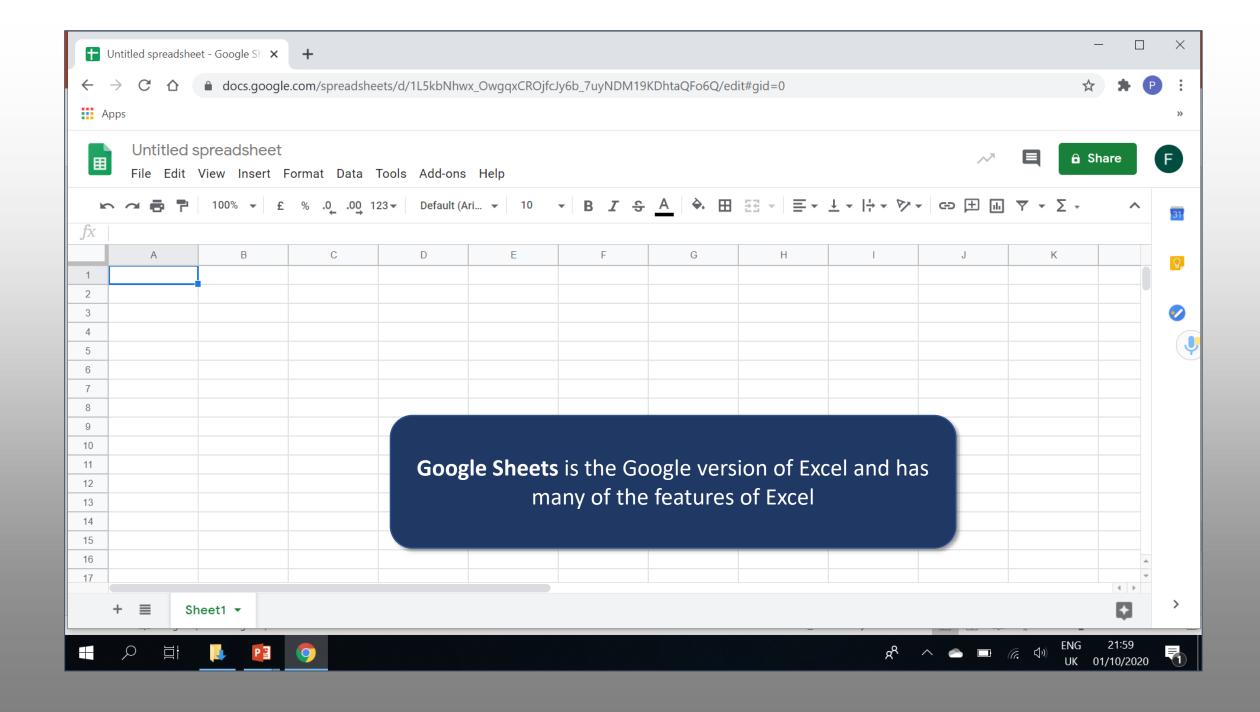

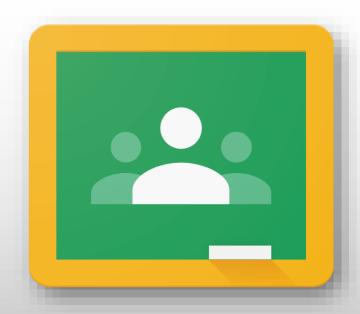

Google Classroom

Accessing the work set by your teachers

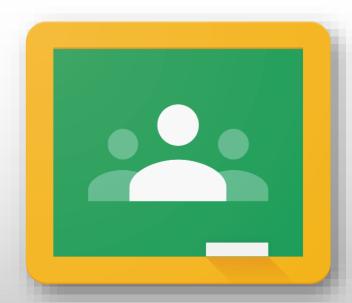

Google Classroom

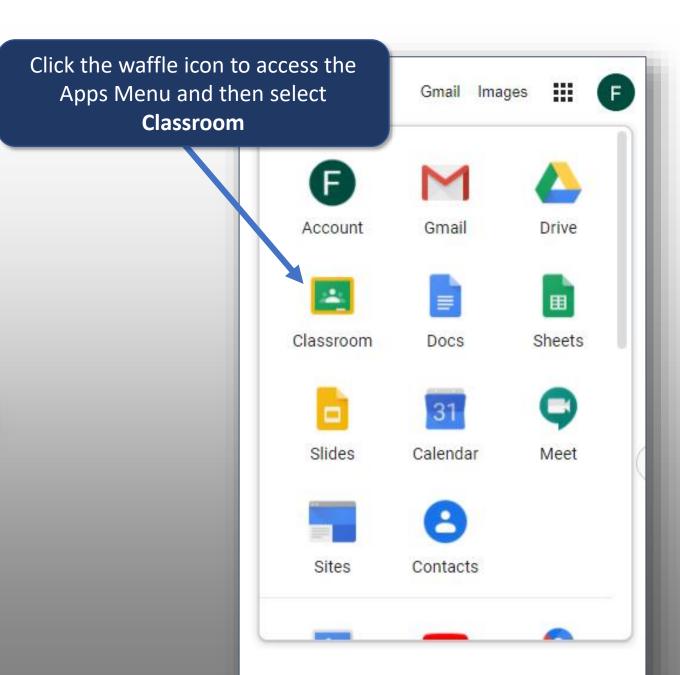

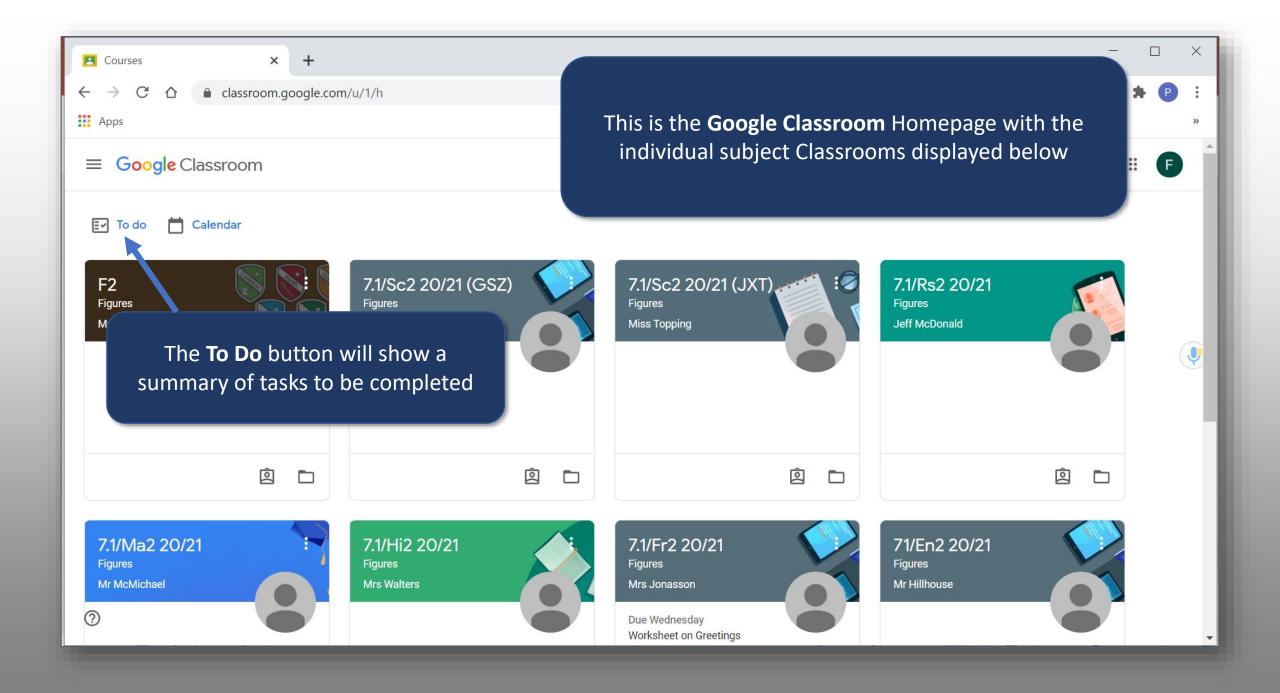

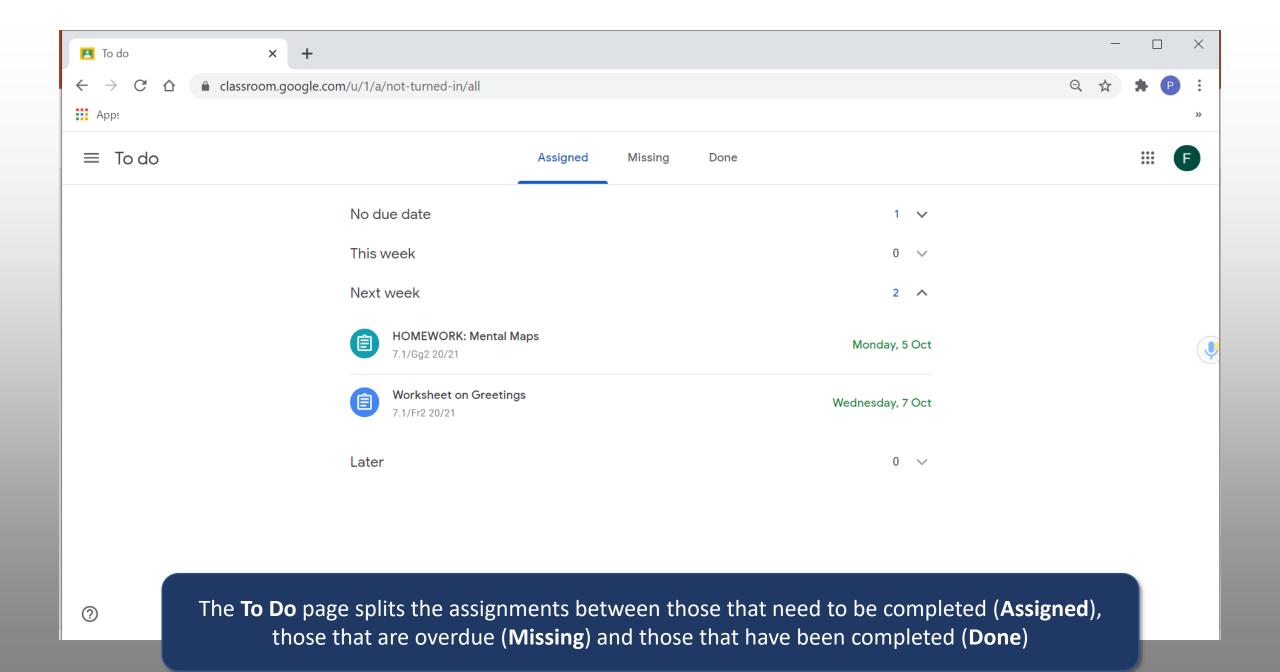

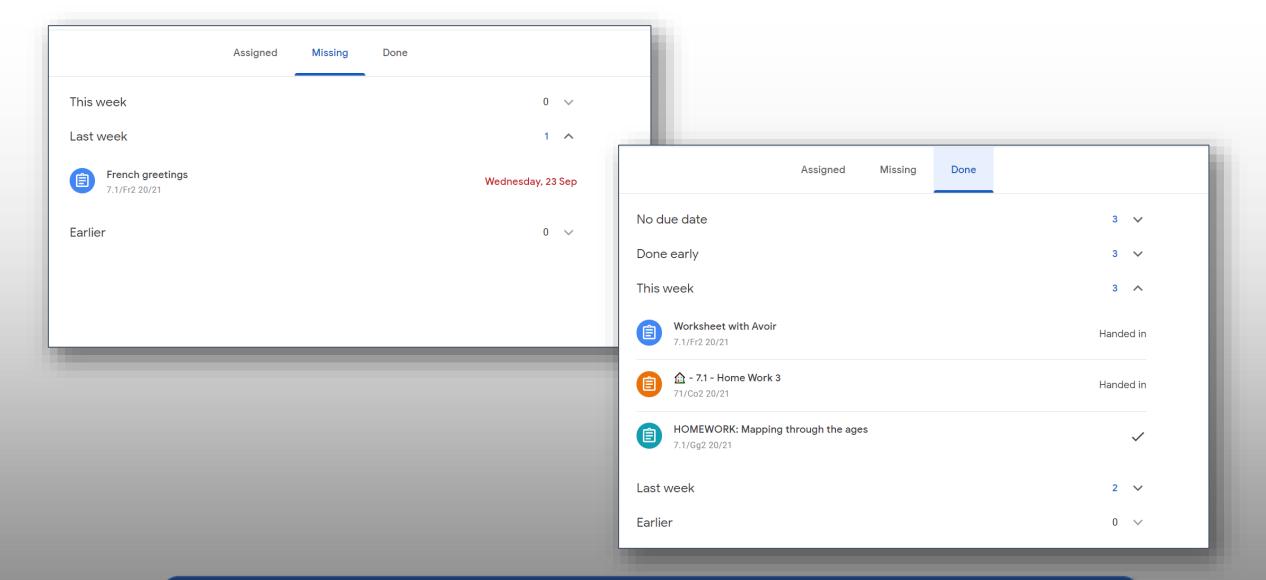

The **To Do** page splits the assignments between those that need to be completed (**Assigned**), those that are overdue (**Missing**) and those that have been completed (**Done**)

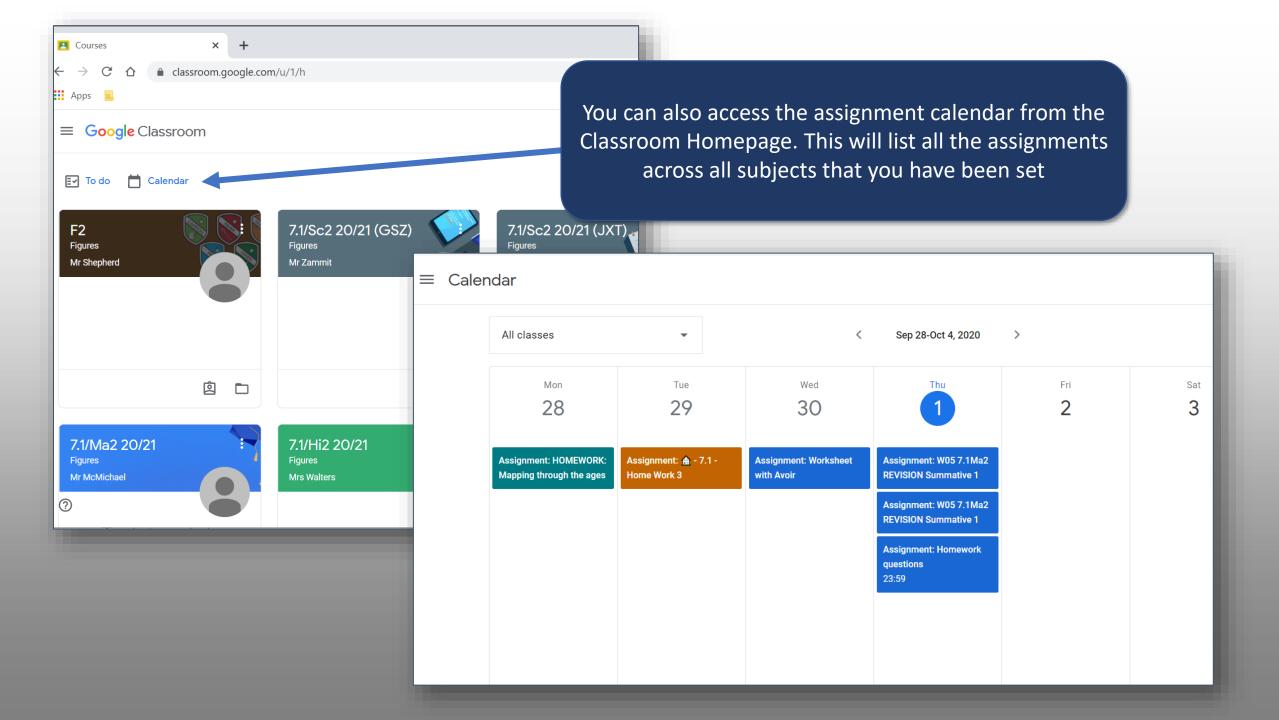

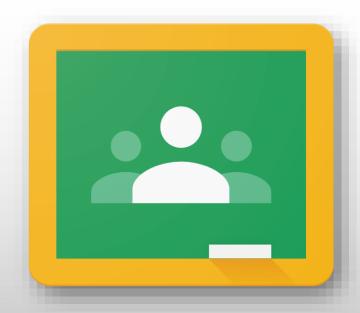

Google Classroom

Navigating around the different classrooms

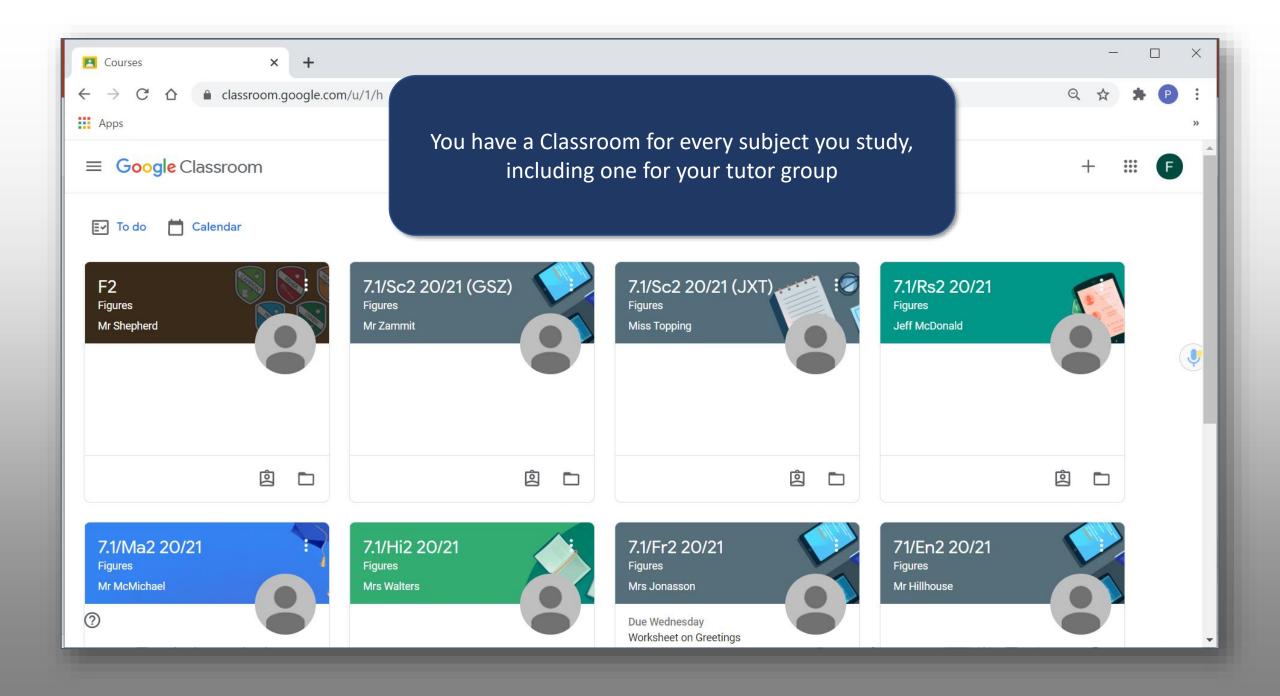

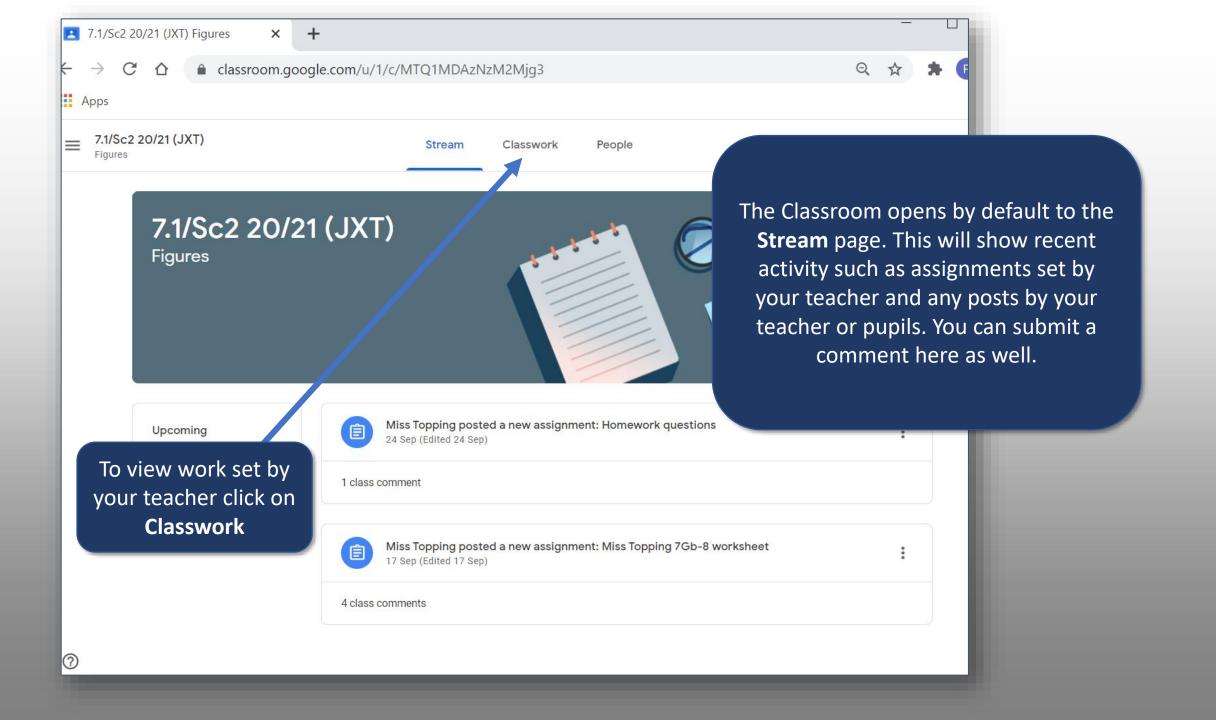

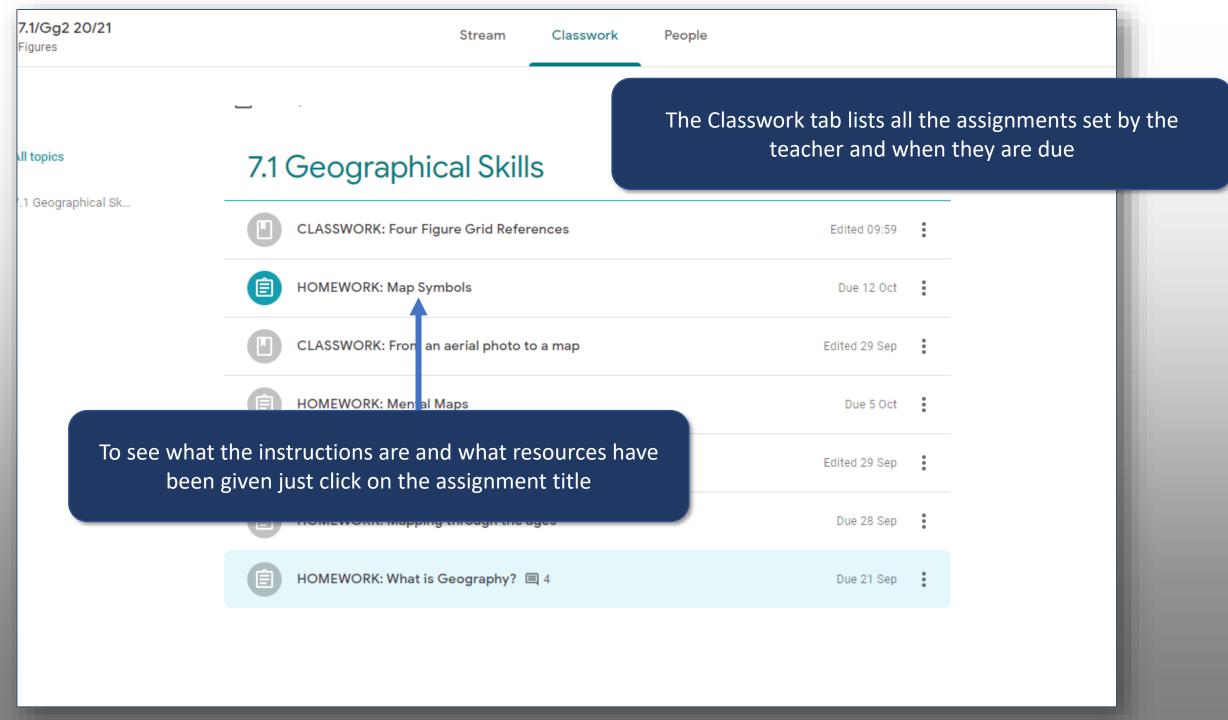

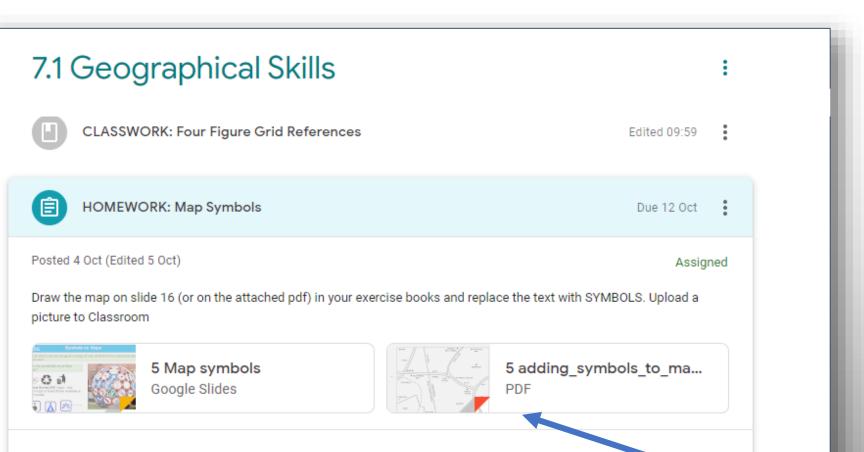

View assignment

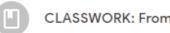

CLASSWORK: From an aerial photo to a map

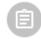

**HOMEWORK: Mental Maps** 

CLASSWORK: Mental Maps

A preview of the instructions and additional resources are displayed

To complete the assignment click **View assignment** 

Edited 29 Sep

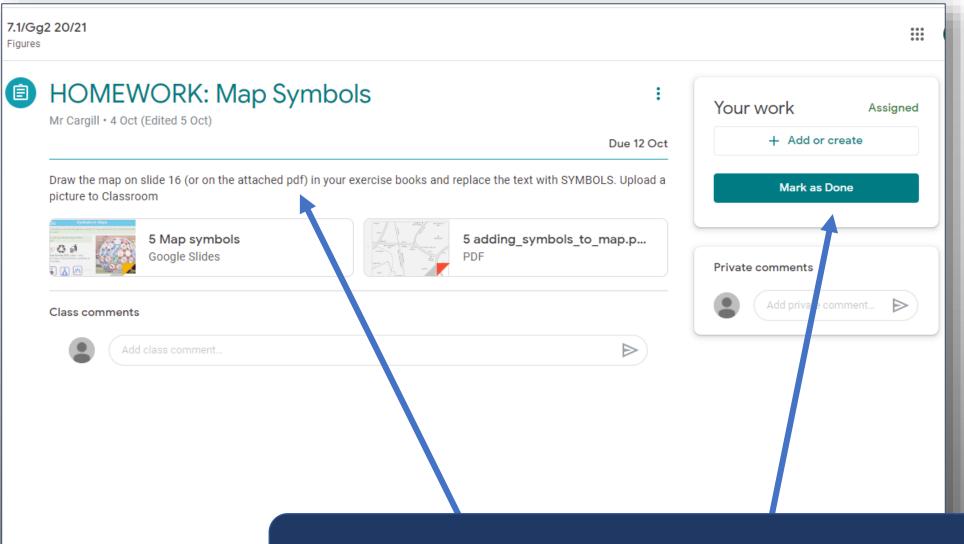

With this task, the instructions ask you to complete the work in their exercise book and upload a picture of your work in the 'Your work' section

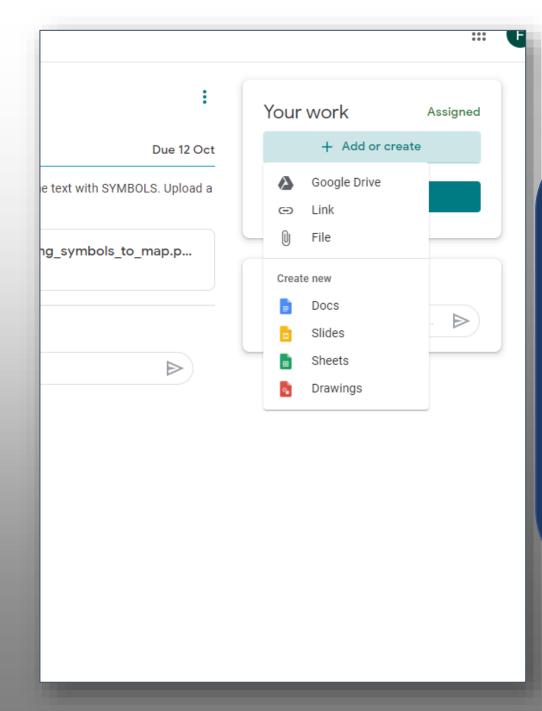

#### To upload work click **Add or Create**

You have several options:

Google Drive – use to access a file in your My Drive
Link – use this to add a hyperlink
File – use this to upload a file from your computer

OR

You can create a new Google Doc, Slide etc.. to complete your work in

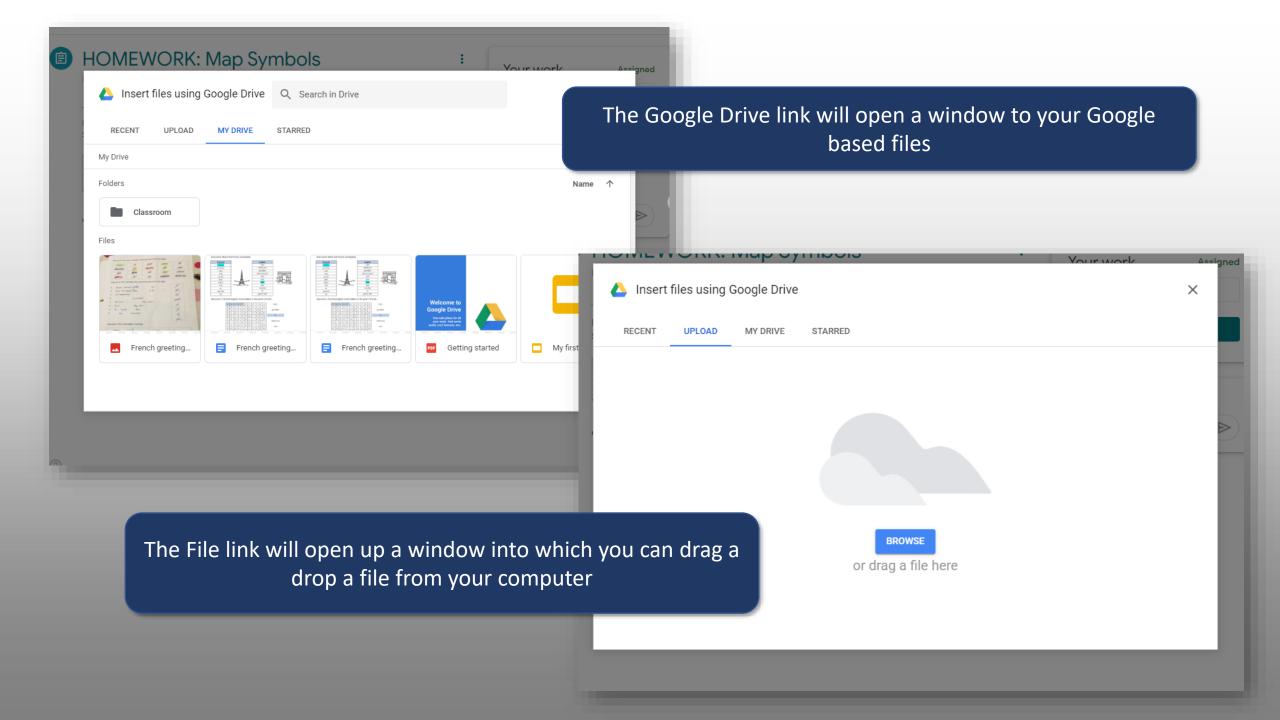

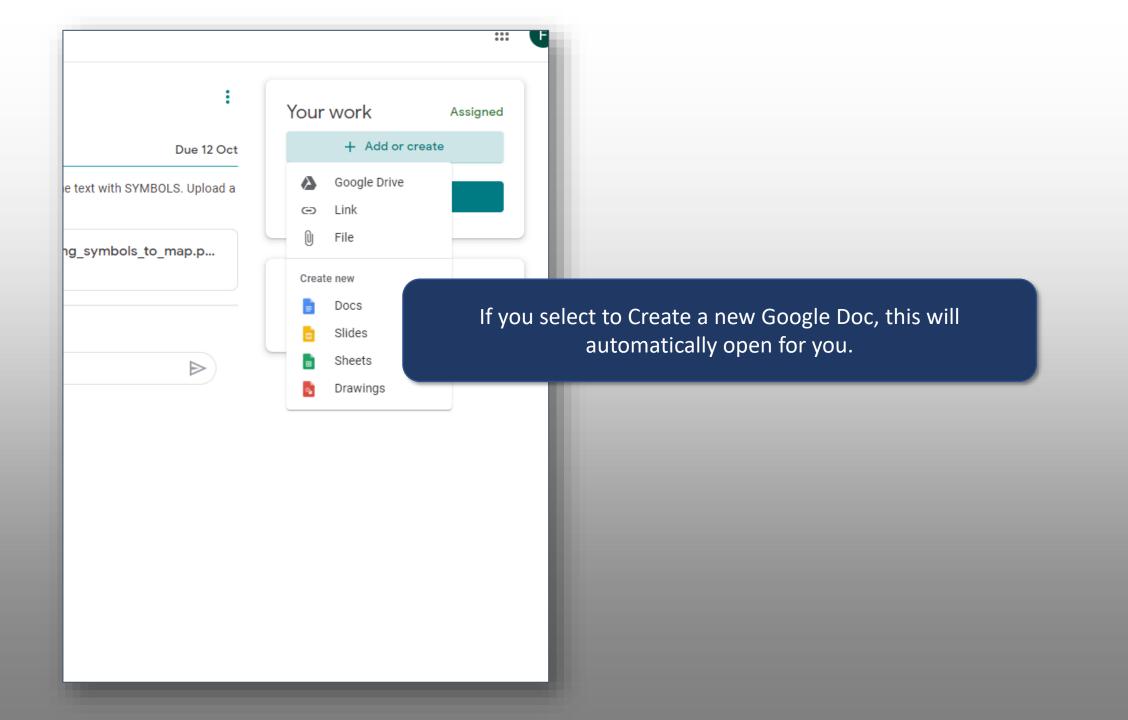

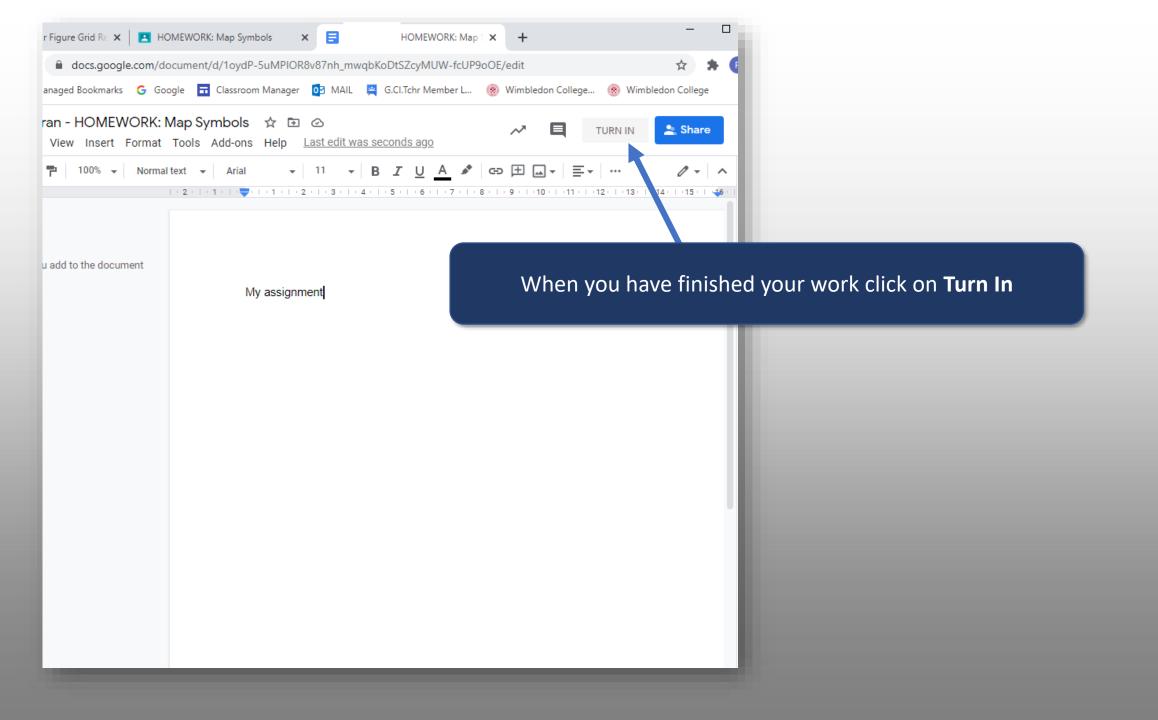

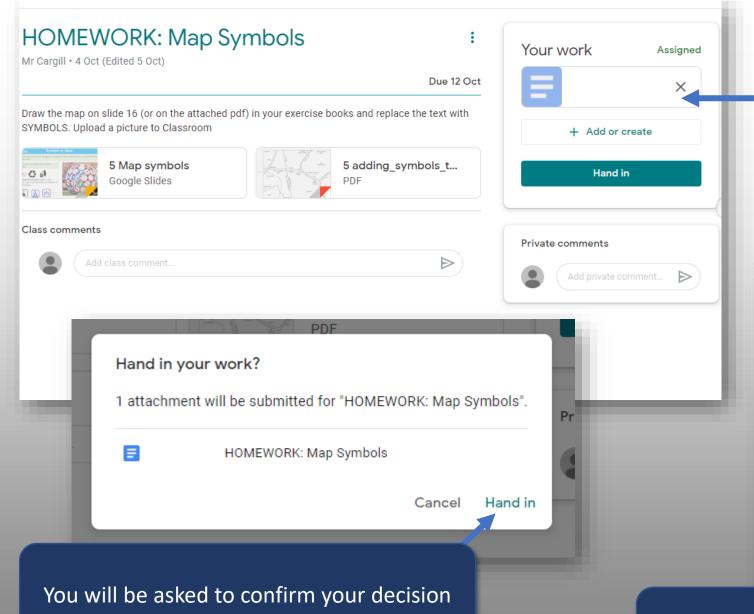

Your file will now appear in the Your Work section

Now click **Hand In** 

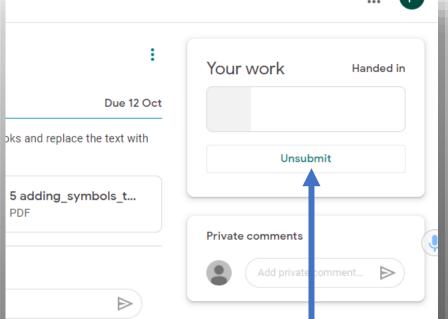

You can unsubmit your work if you wish to make changes to the work you are handing in/want to add another file

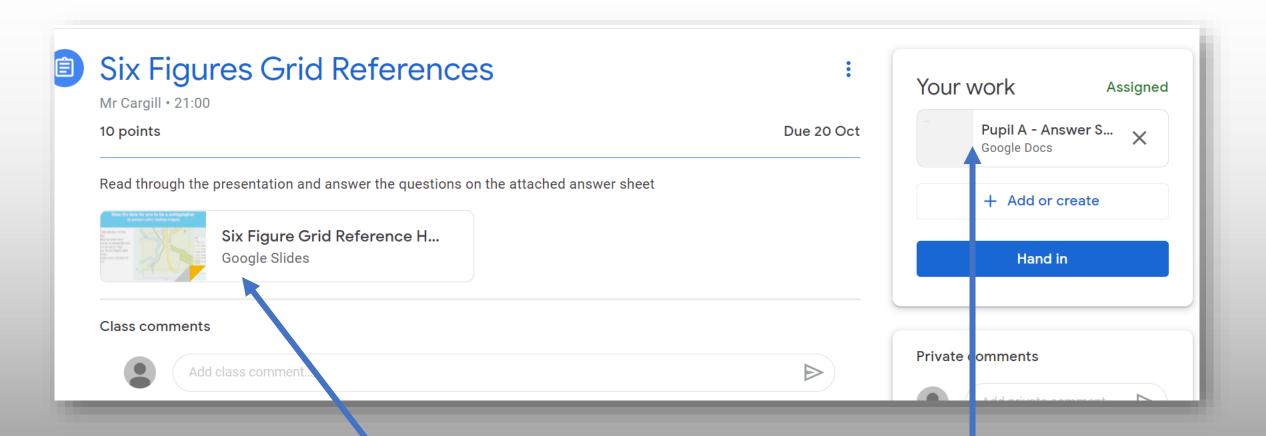

In this assignment, the teacher has attached resources for you to use and an answer sheet for you to submit your answers in

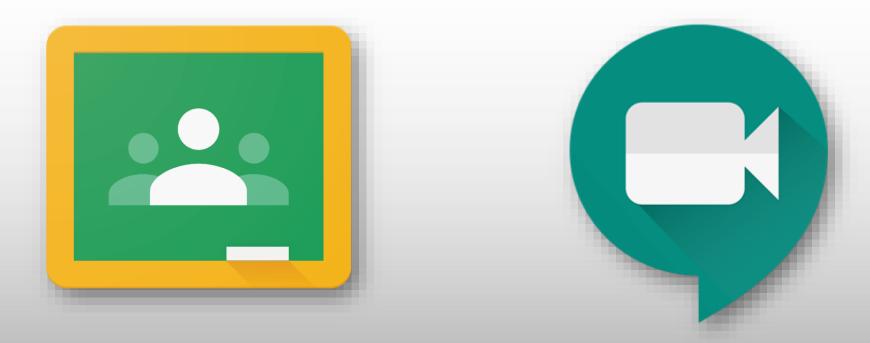

Accessing Live Lessons with Google Meet

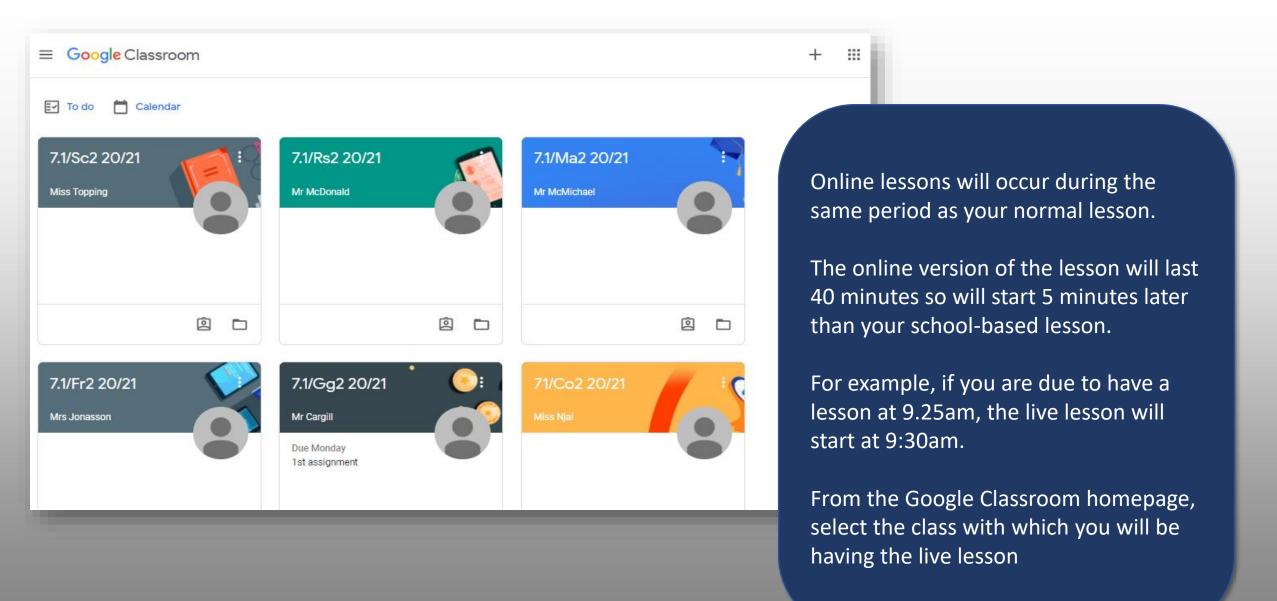

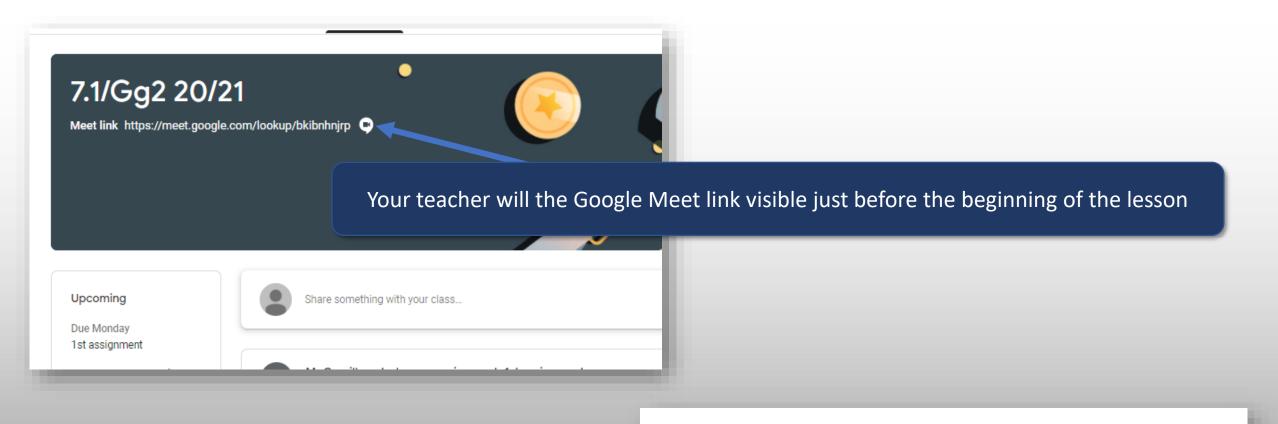

You can't create a meeting yourself.

Contact your system administrator for more information.

If you're joining a meeting from Google Classroom, wait for your teacher to join and then refresh this page.

Reload

Return to home screen

You can only join the meeting if the teacher is present, if not this message will appear

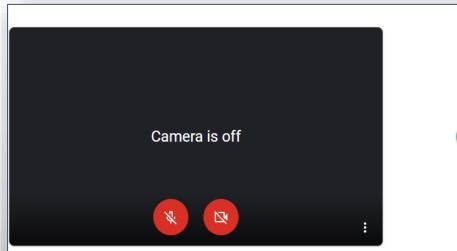

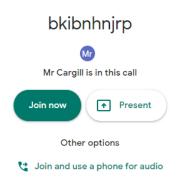

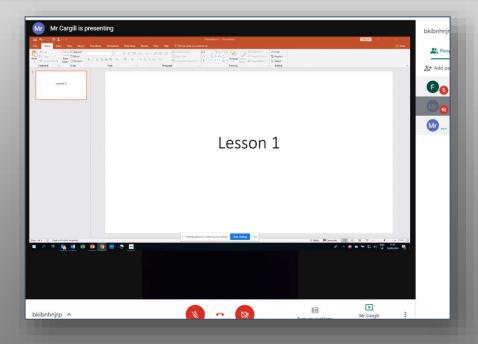

Once the teacher is present you will access the joining page

Please ensure tour camera and microphone are **muted** (click on the two icons and ensure that they are **RED**).

Then press **Join Now** to access the lesson

The teacher will take the register and ask you to unmute yourself to say your name, then mute yourself.

The lesson will then proceed.

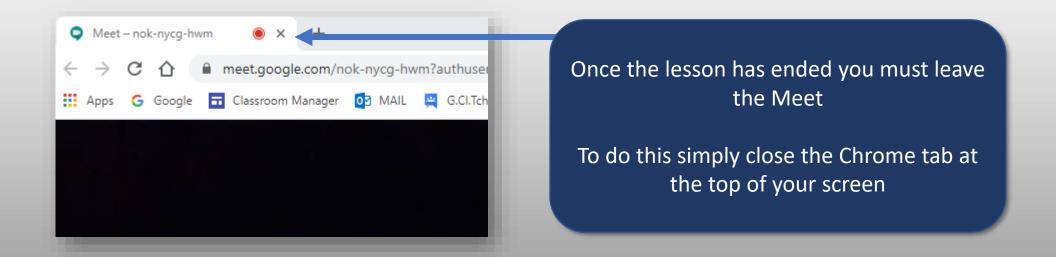

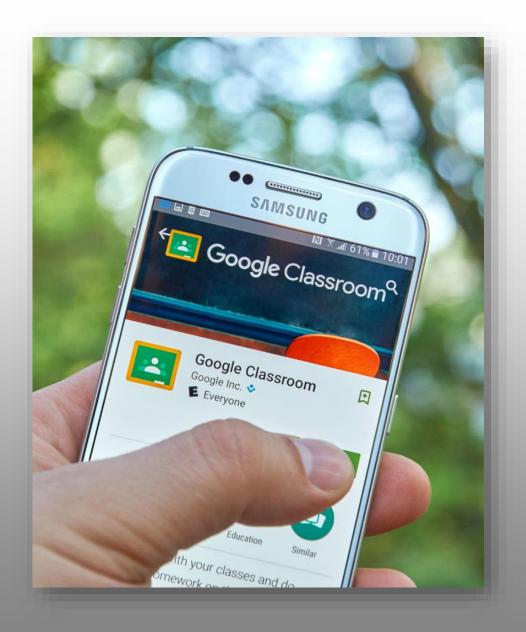

# Using my phone or tablet

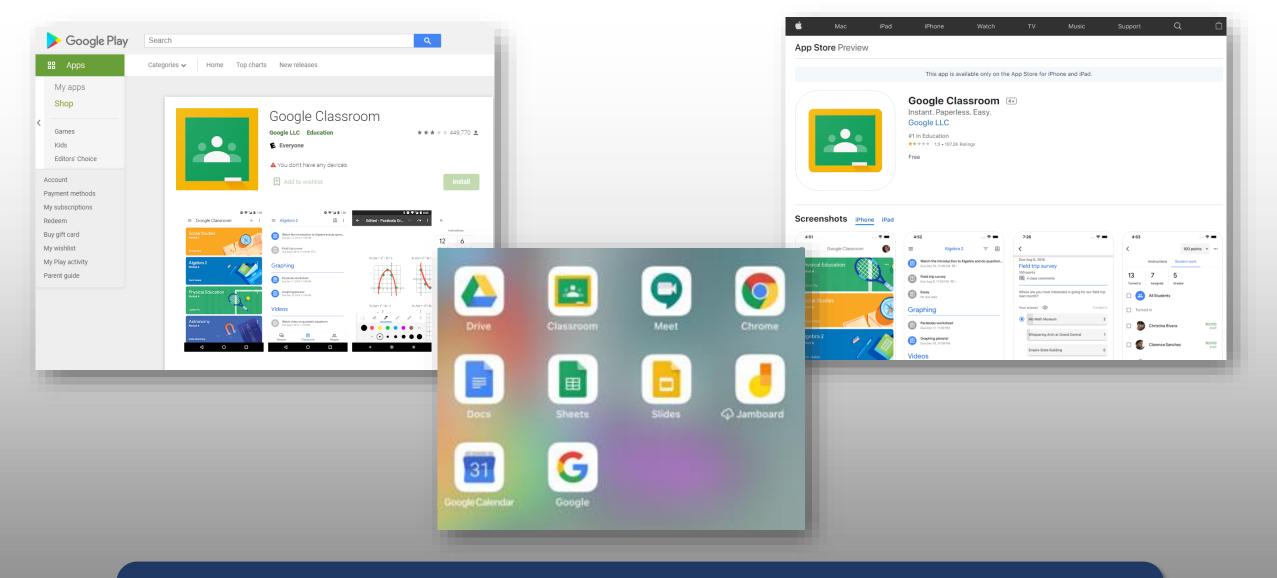

- Google Education Apps free to download (Drive, Classroom etc..) from all online app stores
- Excellent for notifications
- Easy and quick to photograph and upload written work to Google Classroom

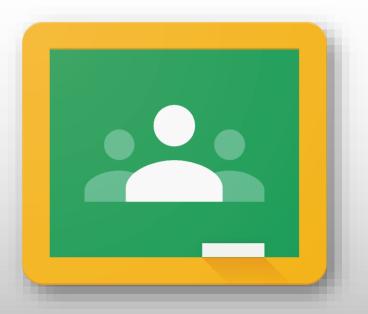

Parents: Keeping track of your son's work

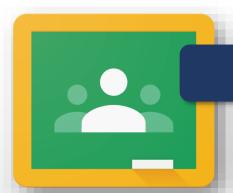

## **Google Guardians**

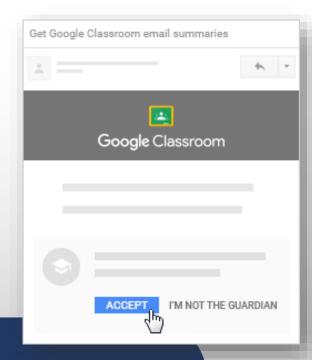

- Download the Google Classroom app to your phone
- You can also get email summaries about your son's activity in Classroom.
   These include:
  - Missing work—Work not turned in when the summary was sent.
  - Upcoming work—Work that's due today and tomorrow (for daily emails) or that's due in the upcoming week (for weekly emails).
  - Class activities—Announcements, assignments, and questions recently posted by teachers.
- The school will send you the email invitation

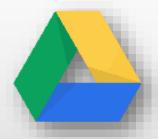

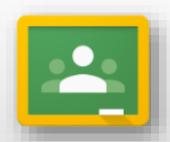

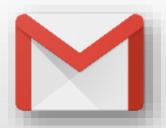

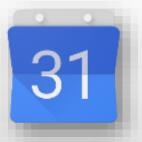

# G Suite For Education

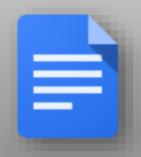

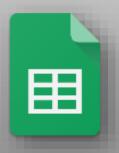

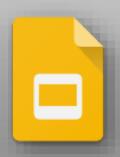

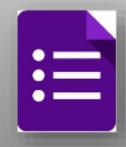